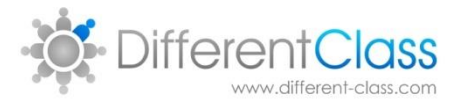

# DCPro – Pupil Premium

Advisory Notes

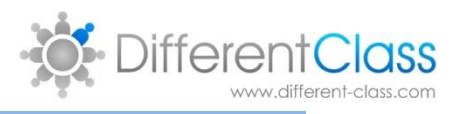

# **CONTENTS**

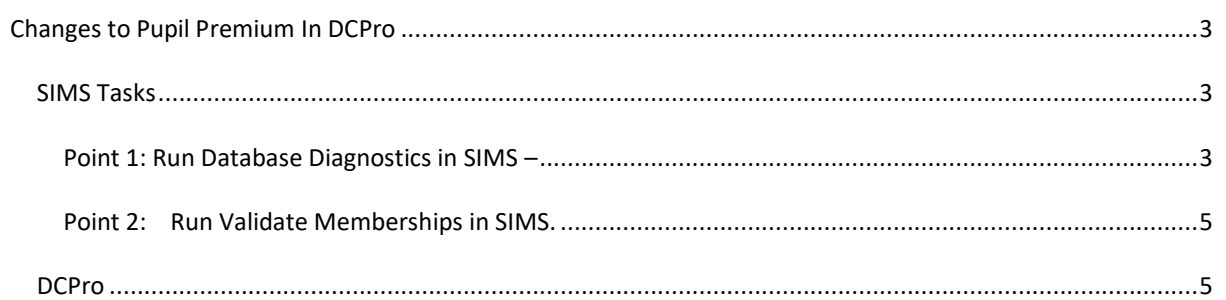

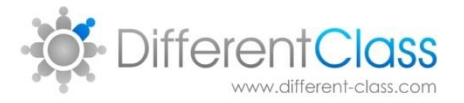

## <span id="page-2-0"></span>**CHANGES TO PUPIL PREMIUM IN DCPRO**

As you are well aware the way in which pupil premium is recorded in SIMS changed. We did not switch you all over automatically to use this new flag for two reasons many had not populated the flag thus it was best for us to wait until after the census. We have also alerted your attention to a CAPITA presentation

'Pupil Premium 2016-17 - Import and Maintain.pptx'

This is not the current year but it covers everything you need to know

This document is about how to get your official Pupil Premium children from the government site KeyToSuccess site [https://www.keytosuccess.education.gov.uk/.](https://www.keytosuccess.education.gov.uk/)

After you have done this there are couple of things to do in SIMS to ensure DCPro gets the data, these are detailed below:

#### <span id="page-2-1"></span>SIMS TASKS

If you have your pupil premium flag ticked in SIMS but are not yet seeing this accurately reflected in DCPro it maybe that you have not run a couple of SIMS routines – these routines put the data into places DCPro can get it. The important one is point 2: 'Run Validate Memberships in SIMS.' , but point 1: 'Run Database Diagnostics in SIMS' is also useful. Once run the Pupil premium will be in DCPro the next day. This is also the case with the EAL flag.

<span id="page-2-2"></span>POINT 1: RUN DATABASE DIAGNOSTICS IN SIMS – Many SIMs data bases have duplicate records that the SIF [http://en.wikipedia.org/wiki/Schools\\_Interoperability\\_Framework](http://en.wikipedia.org/wiki/Schools_Interoperability_Framework) data structure does not allow and this causes the DCPro export script to fail. Running the following SIMS routines sorts most of this out: The routine is found using the following path: Tools > System Diagnostics > Database Diagnostics

Then you need to click Run. *There are screen shots on the next page.*

This will tidy up the schools SIMS.net database by using Database Diagnostics to carry out some automatic fixes and identify other problem areas. It never hurts to run these housekeeping routines on an intermittent basis anyway.

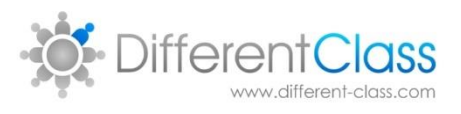

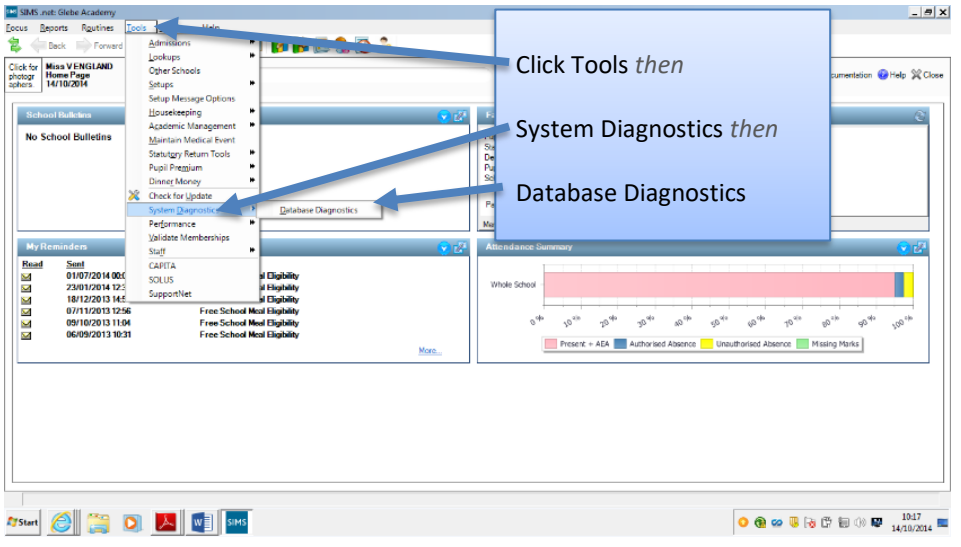

### After this the below screen will open; just click Run

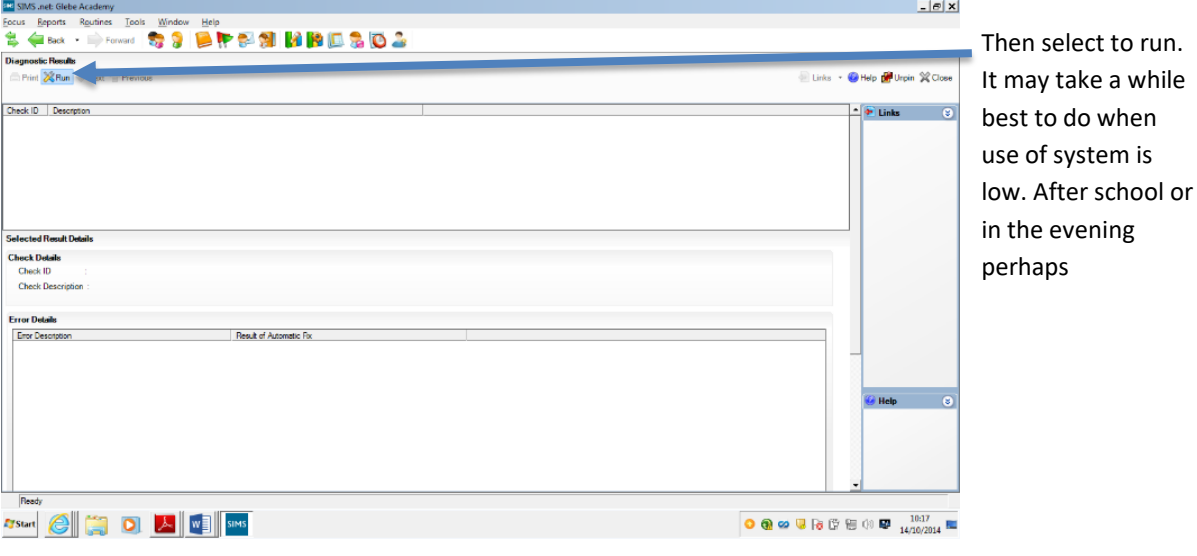

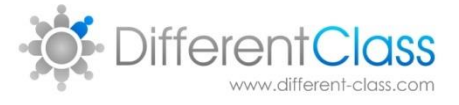

#### <span id="page-4-0"></span>POINT 2: RUN VALIDATE MEMBERSHIPS IN SIMS.

After running database diagnostics it is very useful to run the following using the below path:

Tools > Validate Memberships

This will run a database check on student and staff membership of predefined and user defined groups one of these is Pupil Premium!

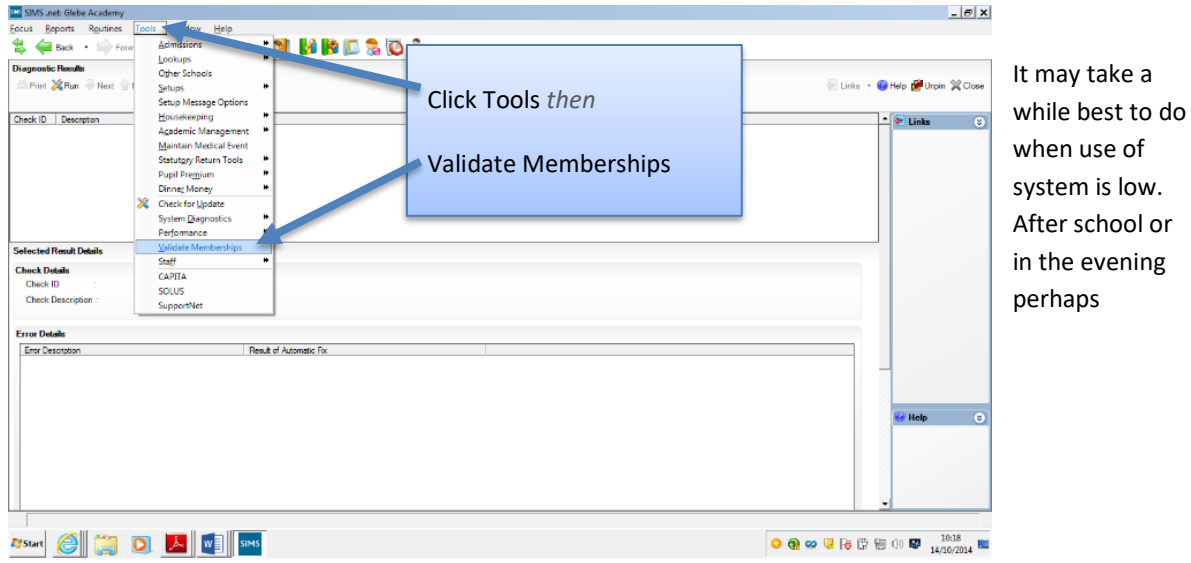

#### <span id="page-4-1"></span>DCPRO

The next day your data should be in DCPro!